# 学员操作手册

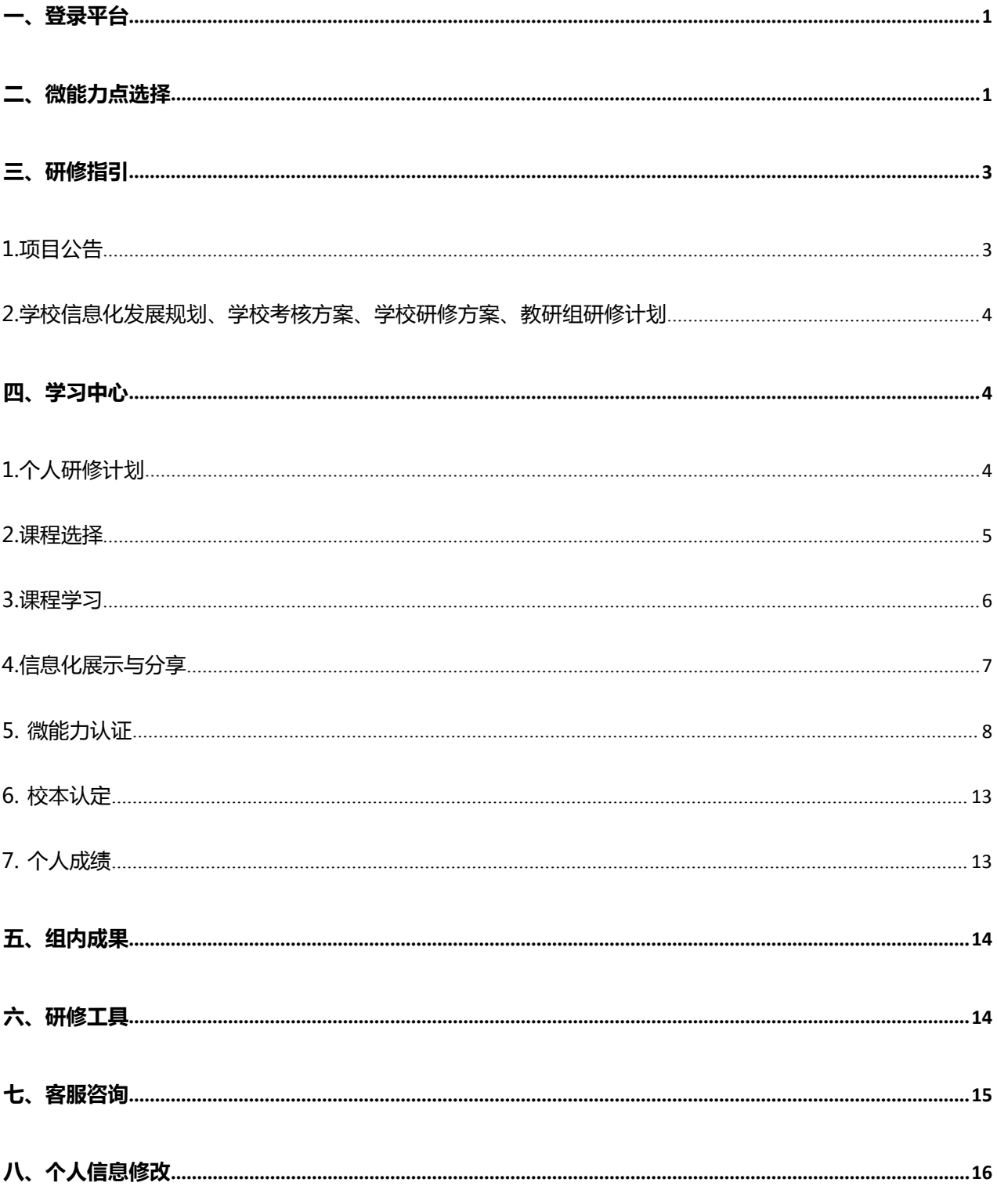

## <span id="page-1-0"></span>**一、登录平台**

方式 1:登录地址:21fqtsgc.study.bcvet.com.cn;

方式 2:福建教师教育网——>培训中心——>培训入口——>福州市培训——>福清市

中小学教师信息技术应用能力提升工程 2.0 项目——>登录

登录用户名:身份证号码,密码:身份证号后六位。

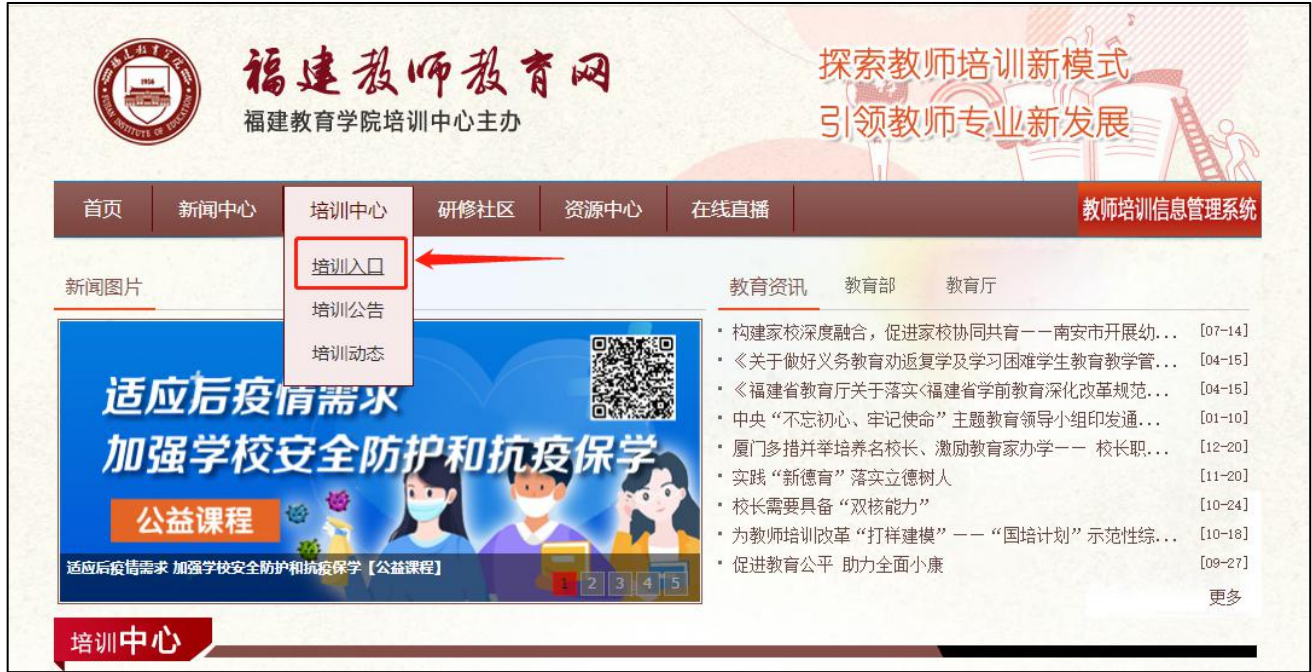

**注意**:① 登录前请保证网络流畅,建议使用 360 安全浏览器的极速模式学习;

② 登录时请务必确保网址和用户名密码正确,否则无法登录及正常学习。

# <span id="page-1-1"></span>**二、微能力点选择**

**情况 1:**学校管理员未设定微能力点范围,学员无法选点以及学习,需通知校管理员登录 平台选定微能力提升范围。

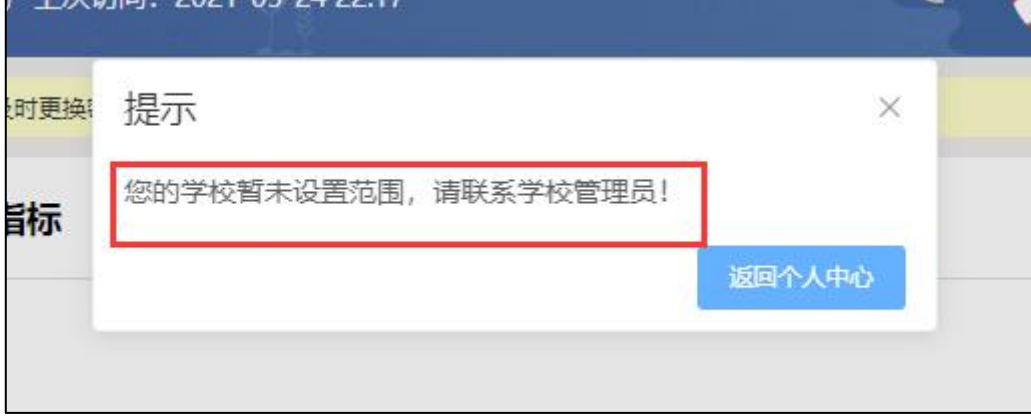

图:未选定本校环境范围提示

**情况 2:**学校管理员选定能力点范围后,学员可进行微能力点选择,系统将根据选择结果 推送课程。

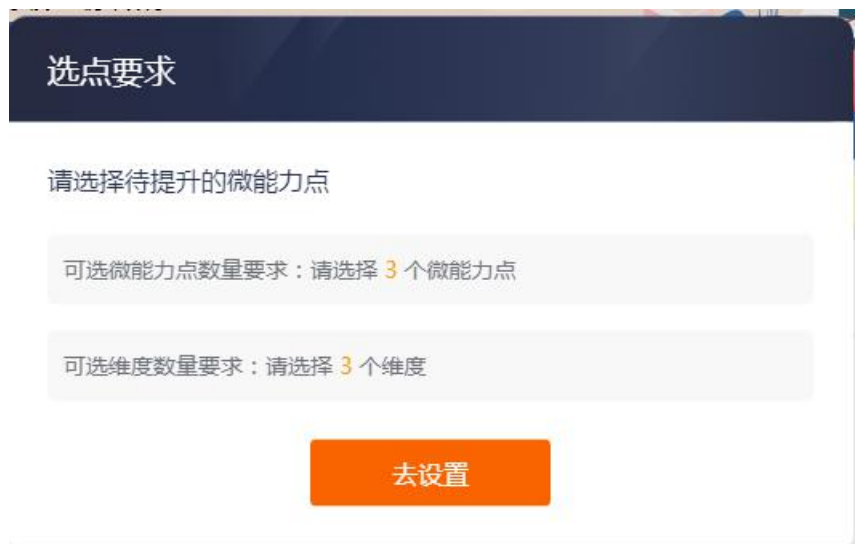

图:选点

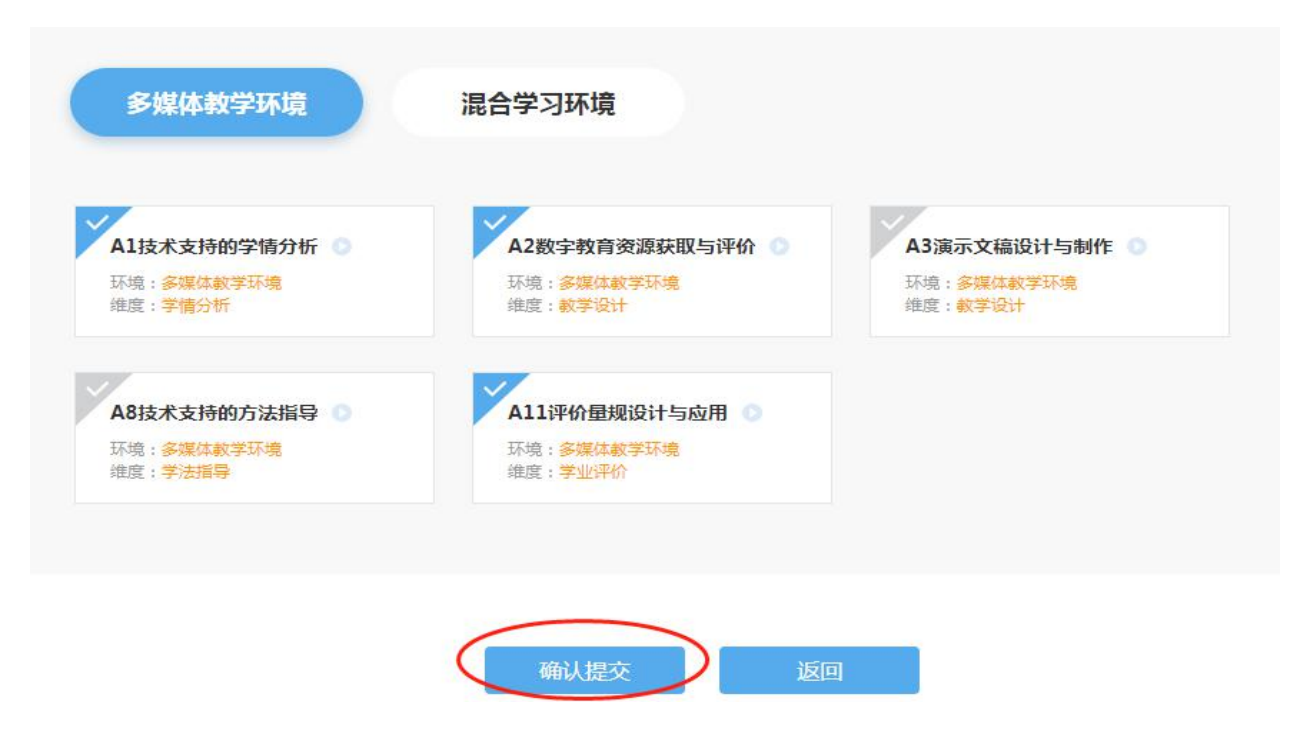

图:微能力点选择

### **注:能力点选择后不可变更,请慎重选择!**

# <span id="page-3-0"></span>**三、研修指引**

### <span id="page-3-1"></span>**1.项目公告**

在项目公告处查看由**项目组发布**培训安排、考核要求、平台操作手册及有关通知及学情统

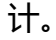

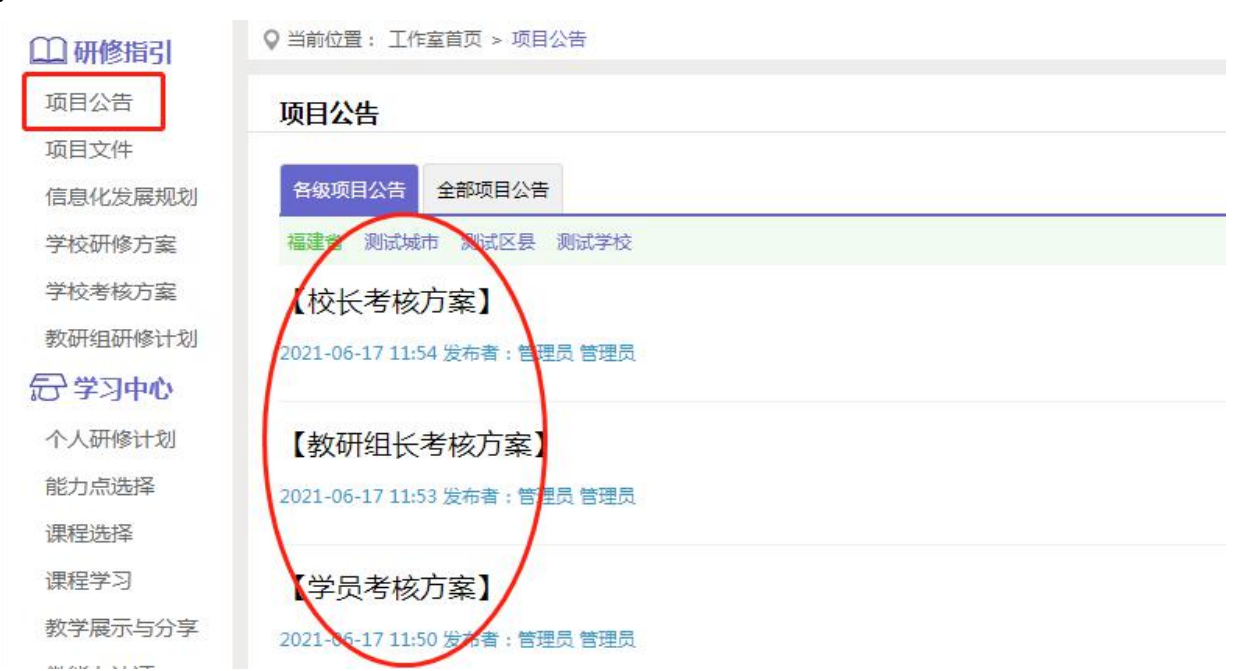

#### 图:查看公告

### <span id="page-4-0"></span>**2.学校信息化发展规划、学校考核方案、学校研修方案、教研组研修计划**

查看学校信息化发展规划、学校考核方案、学校研修方案、教研组研修计划(待校长、教 研组组长发布后查看),为今后的学习、能力点的选取做指引。

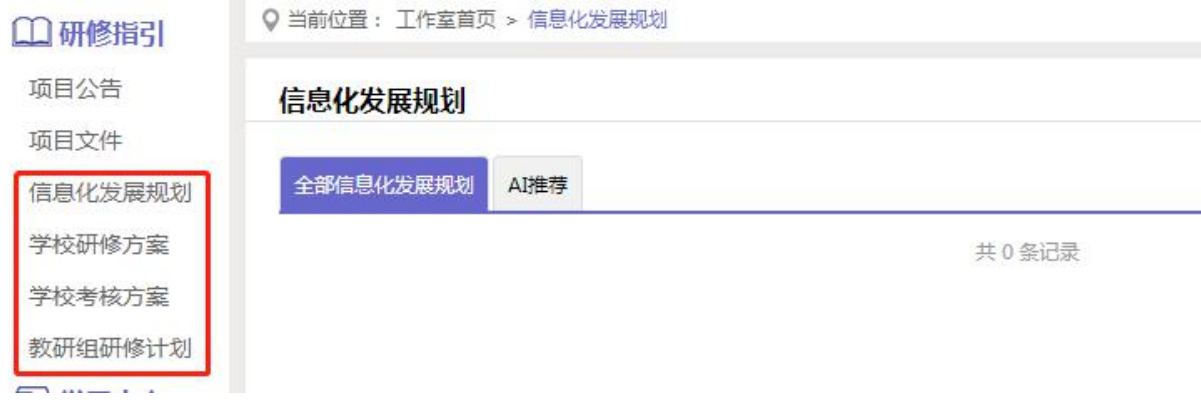

# <span id="page-4-1"></span>**四、学习中心**

### <span id="page-4-2"></span>**1.个人研修计划**

请认真阅读相关文件(详见左侧菜单栏【项目文件】),了解"中小学教师信息技术应用 能力校本应用考核规范",阅读本校校长发布的信息化发展规划及两个方案,参与本校研修组 组内讨论,确定 3 个能力点并确定个人研修计划。

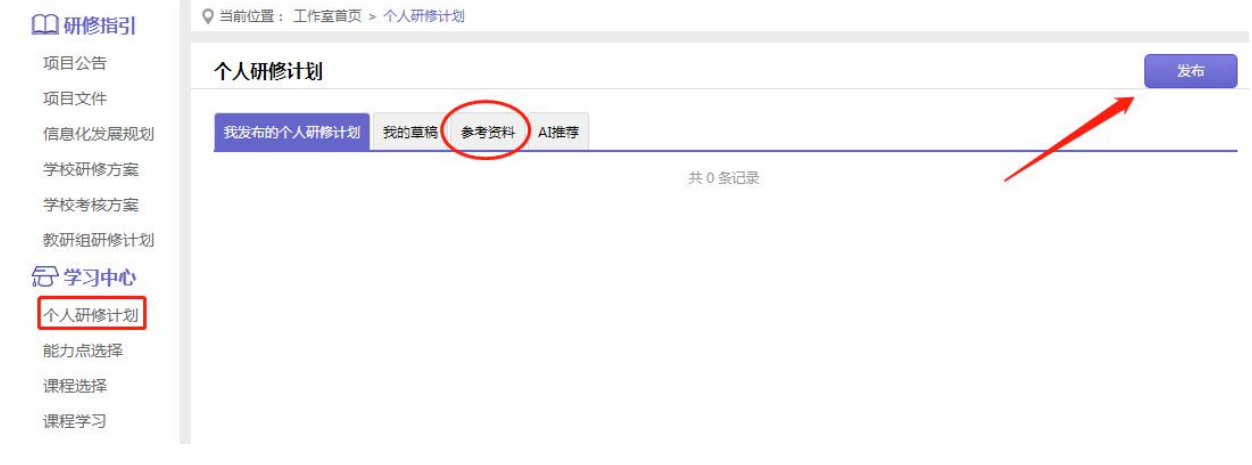

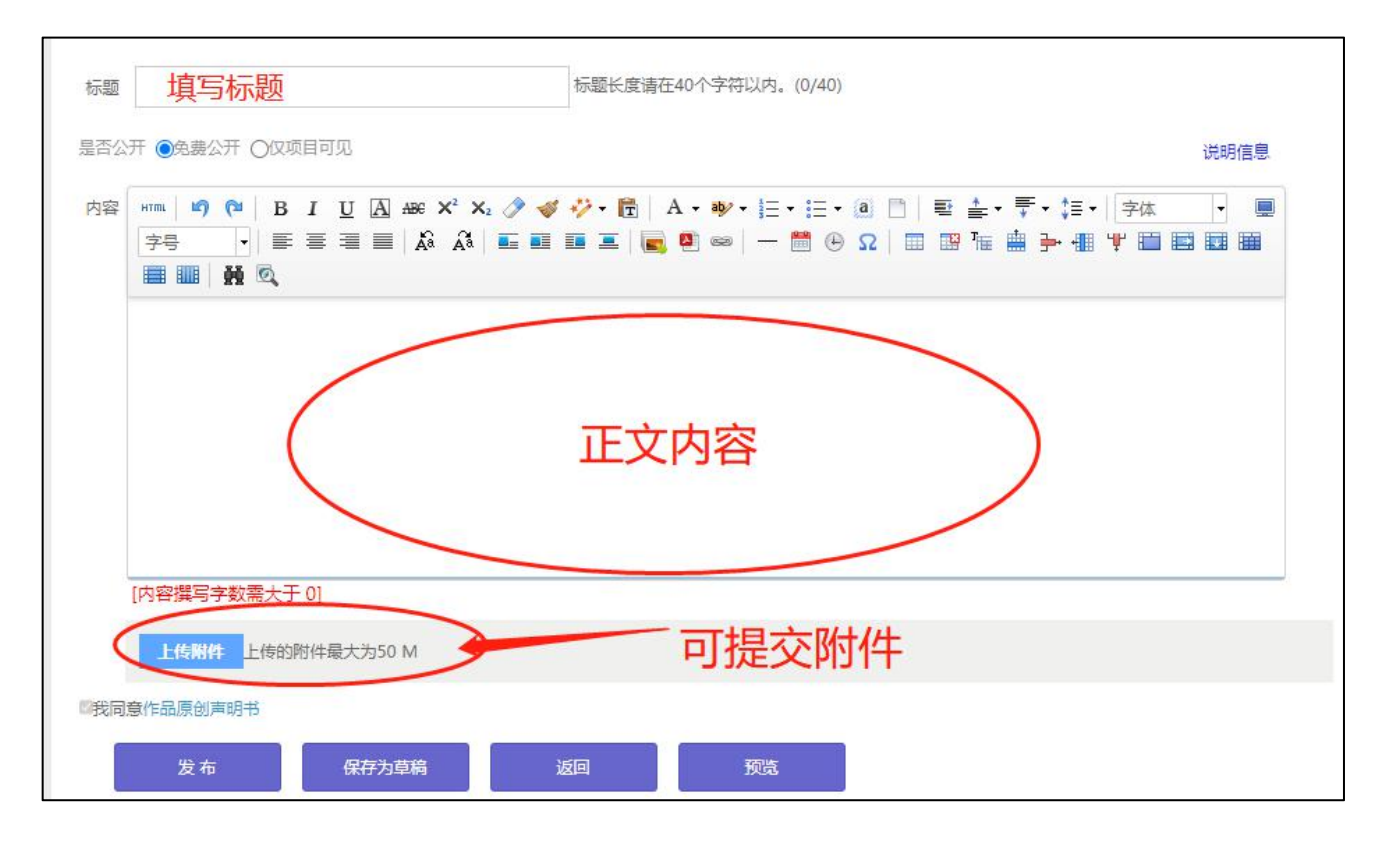

#### <span id="page-5-0"></span>**2.课程选择**

在课程选择功能模块中,平台将根据学员选择的三个能力点推荐课程(微能力点推荐), 学员可根据自身所需选择课程进行学习,或者在全部课程中选择课程(通识课、专业课),选 课学时数必须大于等于 25 学时。(注:在"课程选择"中预览课程不计入课程学习时间)

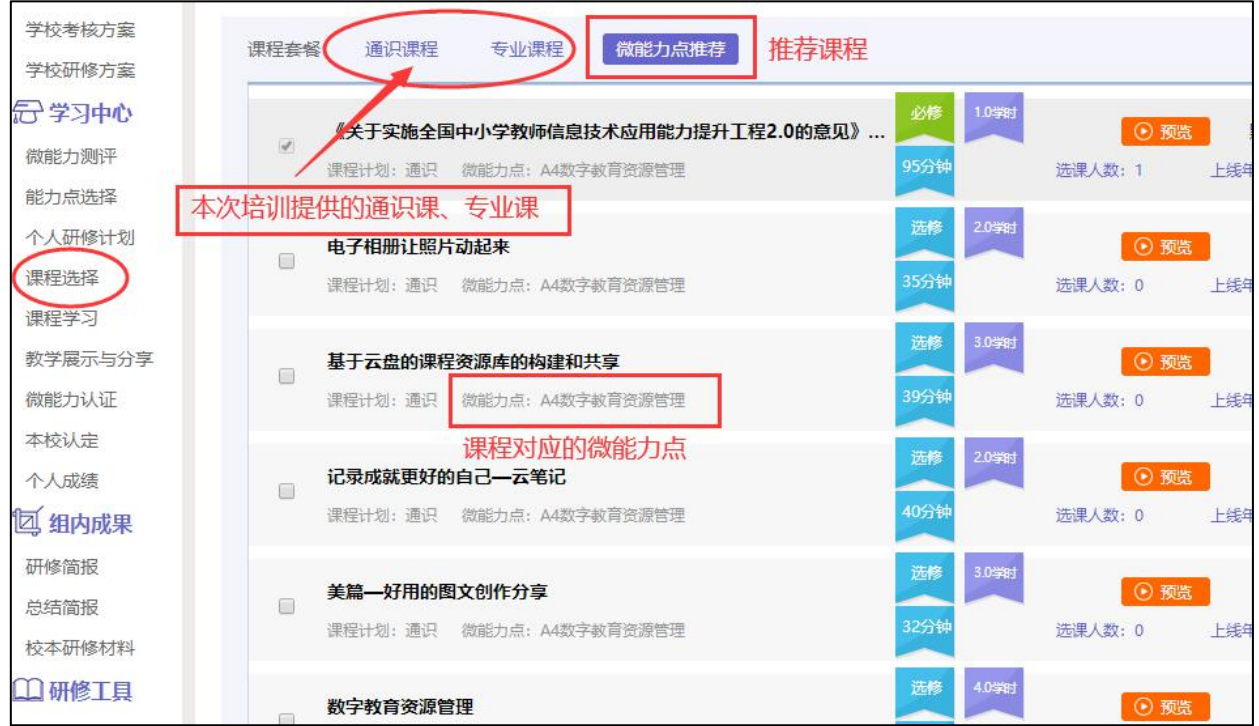

图:课程套餐介绍

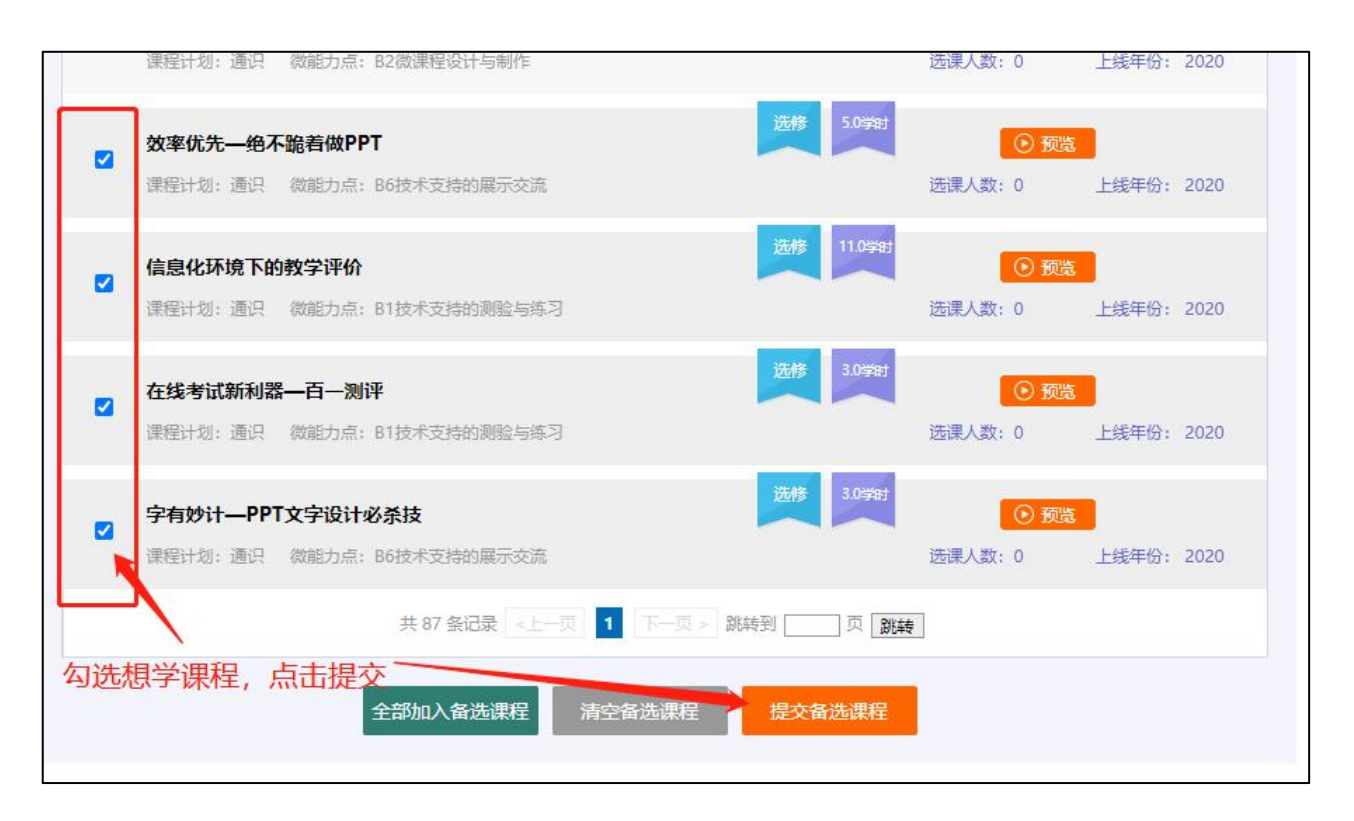

图:选课

#### <span id="page-6-0"></span>**3.课程学习**

在课程学习功能中,学员可查看已提交选课的课程,并能查看每门课程对应的学习时间及 学时。

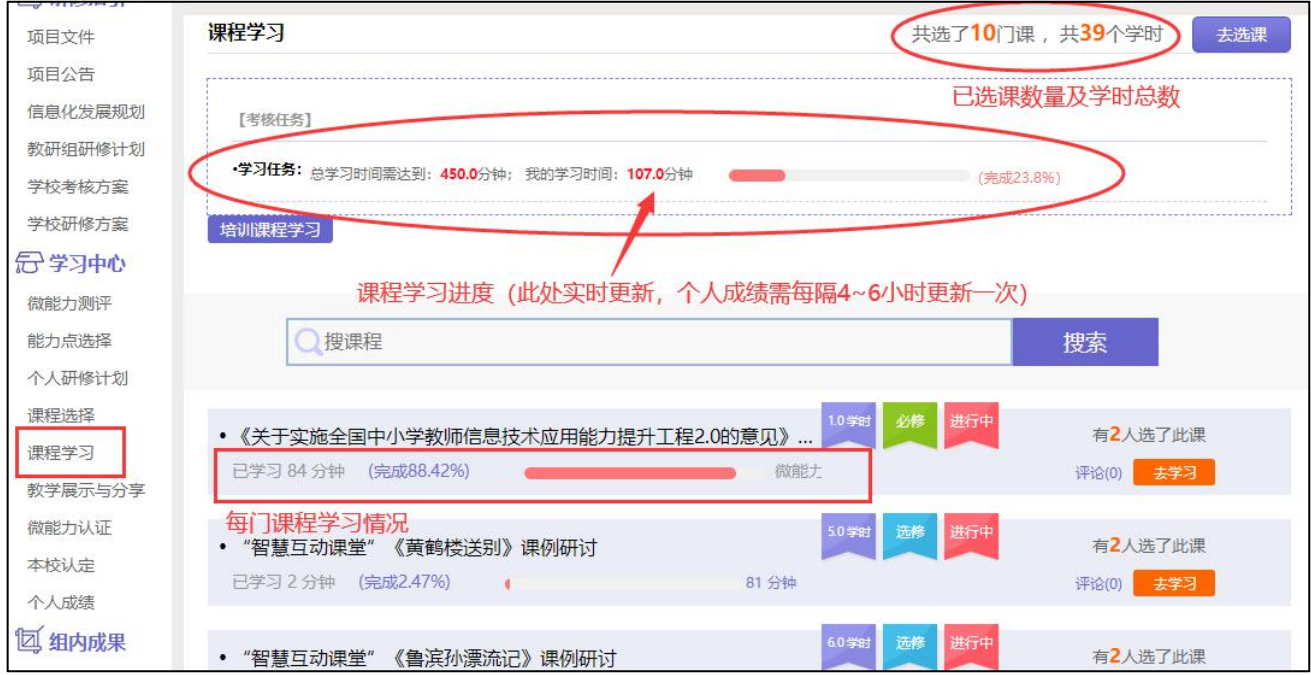

图:进入课程学习

进入课程学习界面之后,右上角会显示本次学习时间及累计学习时间,课程学习过程中,

会随机弹出计时确认框,需要点击确定按钮方可继续学习课程和记录已学时间。

要<mark>退出页面</mark>时需点击"结束学习"按钮退出,否则本次学习时间无法累计。点击"结束学 习"退出之后可在课程学习界面课程名称后查看本次学习时间是否累计。

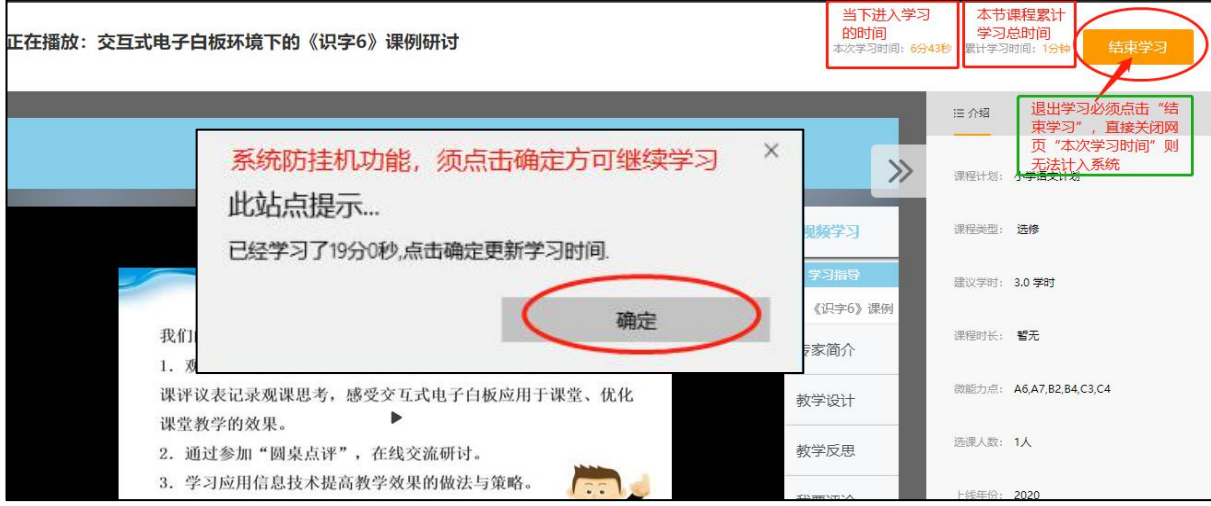

图:课程学习注意事项

**注意**:① 选课时请务必按照个人需求(或推荐课程)选课,已选课程可以取消(若取消 已学习课程,相应本节学习时间也会取消),也可进行多次选课;

② 退出课程学习界面时,请务必确保本次学习时间已累计再退出界面。

#### <span id="page-7-0"></span>**4.信息化展示与分享**

在功能菜单点击"教学展示与分享"进入, 点击右上角"发布"进入发布界面,上传分 享好用的信息化工具及内容,可包含但不限于信息类实用网站,电脑应用软件,手机 APP 等。 完成之后点击"提交"按钮,即可成功发布本次分享,之后在"我发布的教学展示与分享"处 可查看之前发布的内容。

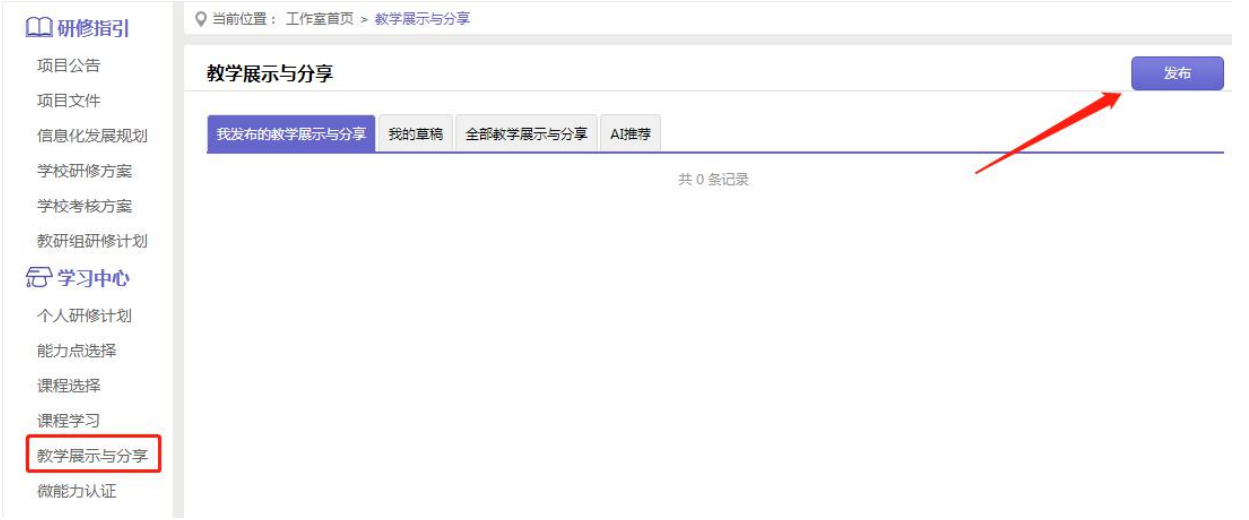

#### <span id="page-8-0"></span>**5. 微能力认证**

#### **(1)提交微能力成果**

选好微能力点,点击微能力点下的"去完成",进入成果提交。

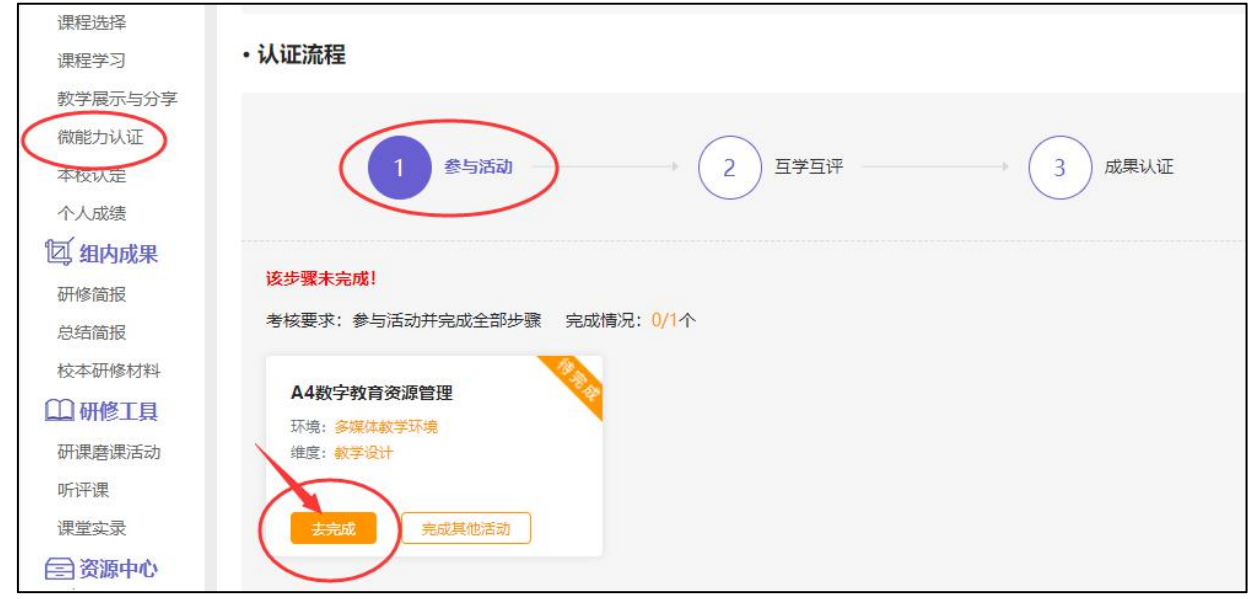

按照步骤要求提交能力提升认证成果,点击右侧"查看评分标准"按钮,可查看每一项提 交内容的评定标准,以供参考。

每个微能力所要求的提交内容、数量不一样,以下图一个微能力点要求为例:要求完成 3 项任务,需分别点击 1、2、3 进入,按要求完成任务,提交完成刷新页面,最终每项都显示√, 说明此能力点成果提交完成。

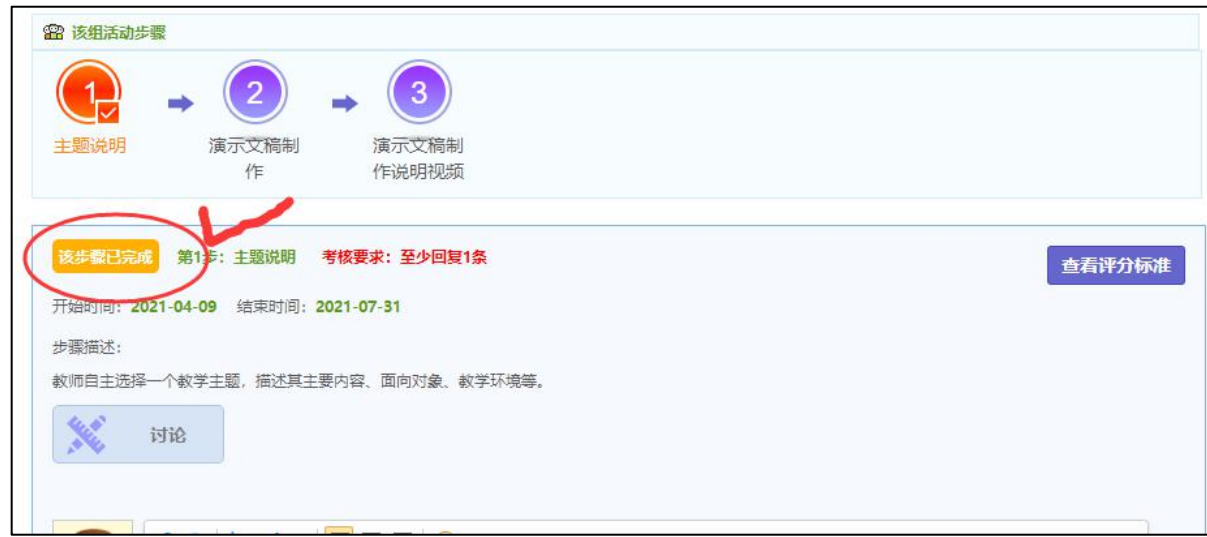

图:完成能力点下第一项任务

![](_page_9_Picture_32.jpeg)

图:完成能力点下全部任务

**(2)互学互评**

点击"互学互评"按钮进入互学互评,可互学互评与本人选择能力点相同其他教师提交的 成果,也可点击"查看更多"查看其他微能力点成果,并进行评价。后台配置了不少于 20 字 的评论限制,则必须填写超过要求字数的评价内容方可发布。

![](_page_9_Picture_33.jpeg)

图:互学互评

![](_page_10_Figure_0.jpeg)

图:查看教师提交成果并提交评论内容

### **(3)成果提交**

#### **①提交成果**

"参与活动"与"互学互评"均已完成要求数量后,系统自动弹出提示信息,点击"成果 提交"后,成果将提交至学科导师批阅页面端,等待导师给出最终的评定结果。

![](_page_10_Picture_5.jpeg)

![](_page_11_Figure_1.jpeg)

![](_page_11_Figure_2.jpeg)

**②查看认证结果**

![](_page_11_Picture_38.jpeg)

### **③重新提交**

当微能力成果认证"不合格"时,点击"重新提交",根据导师评审意见以及评分标准进 行修改提交(在期限内)。

![](_page_12_Picture_32.jpeg)

#### **④重新认证**

完成需重新提交的成果后,刷新页面系统自动弹出提示信息,点击"成果提交"后,成果 将提交至学科导师批阅页面端,等待导师给出最终的评定结果,直至最终合格。

![](_page_12_Picture_3.jpeg)

![](_page_13_Picture_36.jpeg)

图:认证结果

### <span id="page-13-0"></span>**6. 校本认定**

当学员完成全部考核任务后,校长将先后对学员学习整体情况进行认定考核,认定通过则 该项分数系统自动加入学员成绩中,否则不加分。

![](_page_13_Picture_37.jpeg)

#### 图:查看本校认定

### <span id="page-13-1"></span>**7. 个人成绩**

点击"个人成绩"进入可查看截止统计时间之前的各考核项成绩,统计时间后学习的内

![](_page_14_Picture_35.jpeg)

# <span id="page-14-0"></span>**五、组内成果**

可查看教研组长发布的[校本研修材料、](http://study.teacheredu.cn/proj/studentwork/article/articleListNew?ptcode=37011&menuRefId=84023)[研修简报、](http://study.teacheredu.cn/proj/studentwork/article/articleListNew?ptcode=37003&menuRefId=83157)[总结简报等](http://study.teacheredu.cn/proj/studentwork/article/articleListNew?ptcode=37002&menuRefId=83155)。

![](_page_14_Picture_36.jpeg)

# <span id="page-14-1"></span>**六、研修工具**

平台提供研修工具协助各教研组开展校本教研活动,活动方式由教研组长决定,或使用平 台研修工具或线下开展教研活动。

![](_page_15_Picture_34.jpeg)

# <span id="page-15-0"></span>**七、客服咨询**

### (1)客服热线:400-010-0910(限工作时间:每周一至周五 9:00—17:30)

(2)乐语咨询:"点击咨询"

![](_page_15_Picture_35.jpeg)

#### 图:在线客服

①工作时间:可在线咨询

![](_page_15_Picture_7.jpeg)

图:在线咨询

②非工作时间:可留言

![](_page_16_Figure_2.jpeg)

#### 图:留言

# <span id="page-16-0"></span>**八、个人信息修改**

检查姓名、学校、学科是否有误,若有误可找客服或上报进修校提出修改。